# **TASCAM Hi-Res Editor TASCAM**

# TASCAM Hi-Res Editor インストールガイド(Windows 編)

# システム推奨条件

# 対応OS

Windows 7 SP1以降 (32bit、64bit) Windows  $8 \times 8.1$  (32bit, 64bit)

## メモ

Windows XP および Windows Vista では、お使いになるこ とができません。

# 対応パソコン

Windows 対応パソコン

# **CPU**

Intel Core iシリーズ以降推奨

## メモリー

2GB以上(4GB以上を推奨)

## ディスクの空き容量

150MB以上の空きが必要

## 画面解像度/色数

1024 x 768ドット (XGA)以上 (1280 x 800ドット以上を推奨) True Color (32ビット) 推奨

# 必要なハードウェア

Windows 対応のオーディオ・インターフェースまたはサウン ド・カード(WASAPIまたはASIO 2.1以降)

# ソフトウェアのインストール手順

# メモ

以下の画面は、Windows 7 の画面です。

- **1.** お使いのパソコンをインターネットに接続してください。
- **2.** TASCAMウェブサイト (http://tascam.jp/) からソフトウェ ア(TASCAM Hi-Res Editor)のインストーラをダウンロー ドしてください。
	- インターネット接続における通信費用はお客様のご負担とな りますのでご了承ください。
- **3.** ダウンロード後ファイルを解凍し、TASCAM HiResEditor 1.00. exe(1.00はバージョン)をダブルクリックして、インストーラを 起動してください。

インストーラの言語選択画面が表示されますので、ご希望の言 語を選択し、**《OK》**をクリックしてください。

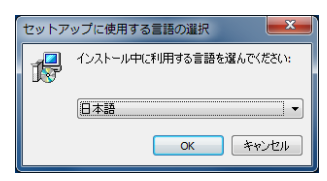

**4.** インストーラの初期画面が起動したら**《次へ(N)>》**ボタンを 押して次に進みます。

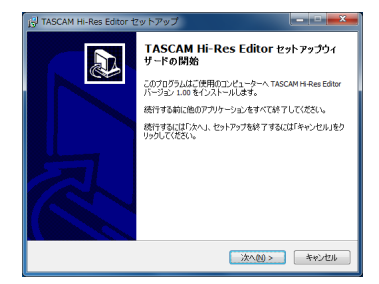

**5.** ソフトウェアのライセンス同意画面を表示します。 ライセンス条項に同意して**《同意する(A)》**を選択し、**《次へ( N)>》**ボタンをクリックして次に進みます。

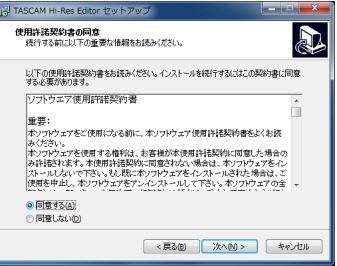

**6.** ショートカットの作成画面を表示します。 デスクトップにショートカットを作成する場合は、**《デスク トップ上にアイコンを作成する(D)》**にチェックマーク(**《**4**》**) を入れて、《**次へ(N)>》**ボタンをクリックして次に進みます。

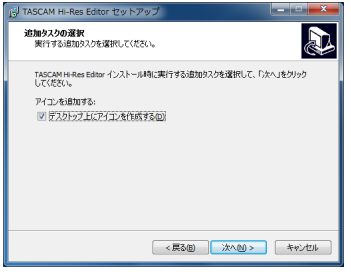

**7.** インストール内容の確認画面を表示します。 内容を確認したら、**《インストール(I)》**ボタンをクリックします。

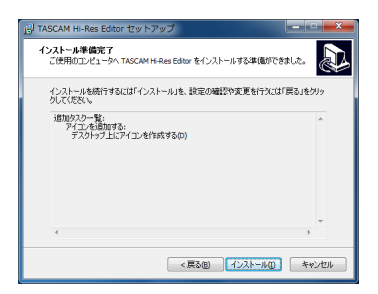

- **TASCAM TASCAM Hi-Res Editor**
- **8.** インストールの進行状況画面を表示します。 インストールを途中で中止したい場合は、**《キャンセル》**ボタ ンをクリックします。

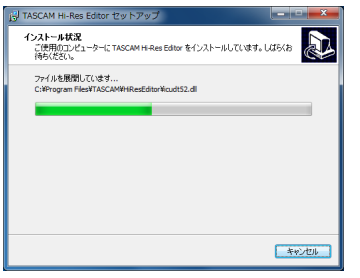

**9.** インストール完了画面を表示します。

すぐにTASCAM Hi-Res Editorを起動する場合は、そのまま **《完了(F)》**ボタンをクリックしてください。

後でTASCAM Hi-Res Editorを起動する場合は、**《TASCAM Hi-Res Editor を実行する》**のチェックマーク(**《**4**》**)を外 してから、**《完了(F)》**ボタンをクリックしてください。

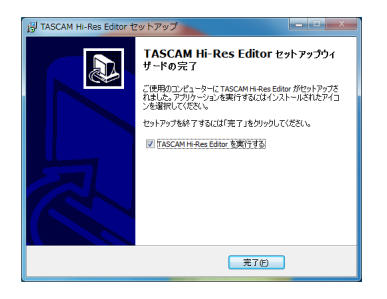

以上でソフトウェアのインストール作業は、完了です。

# ソフトウェアの起動

## TASCAM Hi-Res Editor を起動します。

- Windows 7 (SP1以降) / Windows 8.0 / Windows 8.1 共通
	- **《スタート》**w**《すべてのプログラム》**w**《TASCAM》** w**《TASCAM Hi-Res Editor》**

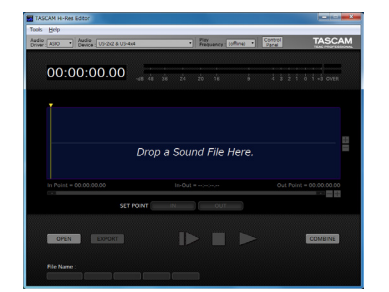

操作方法の詳細は、TASCAM Hi-Res Editor の取扱説明書をご 参照ください。

## メモ

インストール直後に起動すると、以下のインフォメーション画 面が表示されます。

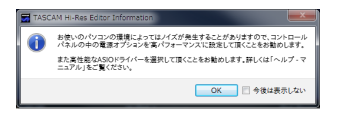

お使いのパソコンの環境によってはノイズが発生することがあ りますので、**《コントロールパネル》**の中の**《電源オプション》** を**《高パフォーマンス》**に設定して頂くことをお勧めします。

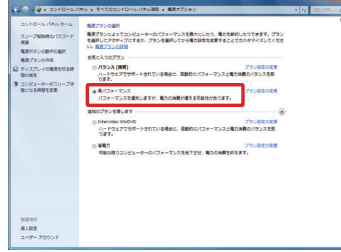

# ソフトウェアのアンインストール手順

# メモ

通常は TASCAM Hi-Res Editor のアンインストール作業は、 必要ありません。問題が発生した場合や本機の使用をおやめに なる場合に、以下の手順をご参照ください。

## **《プログラムと機能》**からアンインストールします。

1. 《スタート》→《コントロールパネル》で、《プログラムと機能》 を実行します。

#### メモ

Windows 8 では、スタート画面上で右クリックして表示され たアプリバーで、**《すべてのアプリ》**ボタン( Windows 8.1 ではスタート画面左下の0ボタン)をクリックして表示される アプリ画面で**《コントロールパネル》**をクリックします。

- **2. 《表示方法:》**項目が**《カテゴリー》**の場合は、**《プログラム》** 項目の中の**《プログラムのアンインストール》**をクリックしま す。 《表示方法:》項目が《大きいアイコン(L)》または《小さい アイコン(S)》の場合は、《プログラムと機能》を実行します。
- **3.** 一覧の中から《TASCAM Hi-Res Editor バージョン **X.XX》**( **"X.XX"** はソフトウェアのバージョン)を選択し、 ダブルクリックします。
- **4.** 以降は、スクリーンの指示にしたがってください。

# TASCAM Hi-Res Editor インストールガイド(Mac 編)

# システム推奨条件

#### 対応OS

OS X Yosemite (10.10.1以降) OS X Mavericks (10.9.5)

#### 対応モデル

Intel Core i シリーズ/ Core M シリーズを搭載した Mac

# メモリー

2GB以上(4GB以上を推奨)

#### ディスクの空き容量

150MB以上の空きが必要

#### 画面解像度

1024 x 768ドット (XGA) 以上 (1280 x 800ドット以上を推奨)

#### 必要なハードウェア

Core Audio 対応のオーディオ・インターフェース

#### ソフトウェアのインストール手順

# メモ

Mac 用 TASCAM Hi-Res Editor のインストール中に、 **《"TASCAM\_HiResEditor.pkg"は、Mac App Storeか らダウンロードされたものではないため開けません。》**などの警 告メッセージが表示されることがあります。これらの警告メッ セージが表示されたときは、4ページ「Gatekeeperについ て」の対処方法を行った上で、インストールを続けてください。

- 1. TASCAMのウェブサイト (http://tascam.jp/) から、ご使 用のOSに適した最新のMac 用 TASCAM Hi-Res Editor を ダウンロードし、ご使用のパソコンに保存してください。
- **2.** 保存したMac 用 TASCAM Hi-Res Editor のディスクイ メージファイル**《TASCAM\_HiResEditor\_installer\_ vXXX.dmg》**( "**XXX**" はソフトウェアのバージョン)を ダブルクリックし、開いたフォルダー内の**《TASCAM\_ HiResEditor.pkg》**をダブルクリックします。

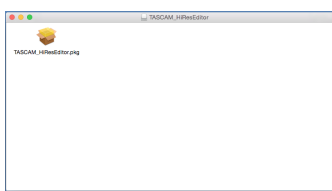

#### メモ

ご使用の環境により、ダウンロードしたzipファイルが解凍され ていない場合があります。その場合は、zipファイルを解凍して からディスクイメージファイルをダブルクリックしてください。

**3.** インストーラーが起動しますので、**《続ける》**ボタンをクリッ クします。

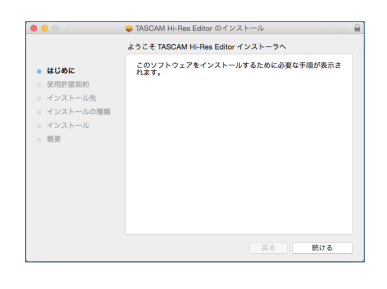

**4.** 次に希望の言語を選択し、**《続ける》**ボタンをクリックします。

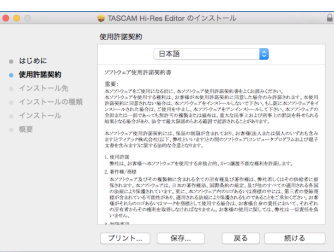

**5. 《使用許諾契約を読む》**ボタンをクリックして、使用許諾契約 の内容を確認します。内容に同意ができたら、**《同意する》**を 選択します。

次に**《続ける》**ボタンをクリックします。

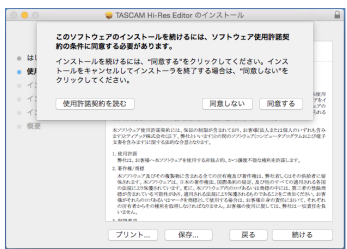

**6.** 次に**《インストール》**ボタンをクリックすると、インストール が開始されます。

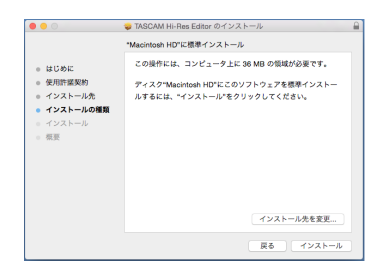

**7.** 次の画面が表示されたら、インストール作業は完了です。 **《閉じる》**ボタンをクリックします。

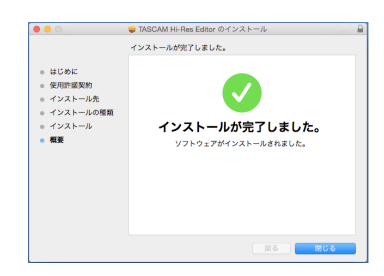

インストーラーが終了します。

# Gatekeeperについて

Mac OS Xをお使いの場合、セキュリティー機能のGatekeeper 設定により、インストール中に警告メッセージが表示されることが あります。

表示された警告メッセージにより、対処方法が異なります。 詳しくは、以下の対処方法をご参照ください。

#### Gatekeeperの設定を《Mac App Storeからのアプリケー ションのみを許可》にしている場合

**《"TASCAM\_HiResEditor.pkg"は、Mac App Storeか らダウンロードされたものでないため開けません。》**というセ キュリティーの警告画面が表示されることがあります。

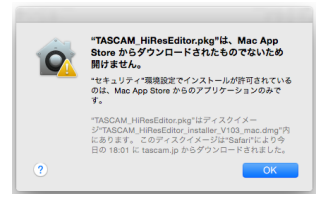

その場合には**《OK》**ボタンをクリックして警告画面を閉じた 後、ファイル上でcontrolキーを押しながらクリックする、また はファイル上で右クリックし、メニューから**《開く》**をクリッ クしてください。

**《"TASCAM\_HiResEditor.pkg"は、Mac App Storeか らダウンロードされたものではありません。開いてもよろしい ですか?》**という警告画面が表示されますので、**《開く》**ボタン をクリックしてください。

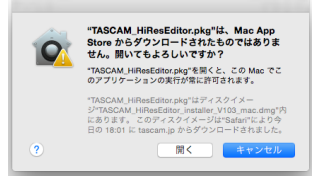

このとき、次のGatekeeperの設定を**《Mac App Storeから のアプリケーションのみを許可》**以外にしている場合と同じ警 告画面が表示されることがあります。

**《"TASCAM\_HiResEditor.pkg"は、Mac App Storeか らダウンロードされたものでないため開けません。》**というメッ セージが再度表示され、開けないことがあります。

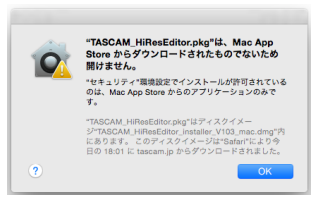

このときは、ファイルのあるフォルダーからデスクトップな ど他のフォルダーにファイルをコピーしてから実行するか、 Gatekeeperの設定を**《Mac App Storeと確認済みの開発元 からのアプリケーションを許可》**に変更してから再度実行して ください。

#### Gatekeeperの設定を変えるには

Gatekeeperの設定は、システム環境設定の**《セキュリティと プライバシー》**から**《一般》**タブの**《ダウンロードしたアプリケー ションの実行許可:》**項目で変更できます。 変更するには左下の**《 》**アイコンをクリックし、パスワード を入力してロックを解除する必要があります。

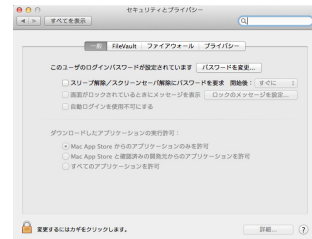

**《 》**ボタンもしくはcommand + Qなどでシステム環境設定を 終了する、または**《すべてを表示》**をクリックしてこの画面か ら移動すると、再度ロックされます。

# 注意

Gatekeeperの設定を変えることで、セキュリティーにリスク が生じる場合があります。

Gatekeeperの設定を変更してセキュリティーを下げた(下に ある項目に変更した)ときは、本ソフトウェアのインストール 終了後に設定を元に戻してください。

# ソフトウェアのアンインストール手順

**《TASCAM Hi-Res Editor》**をアプリケーションフォルダー内 から削除すれば、アンインストールが完了です。